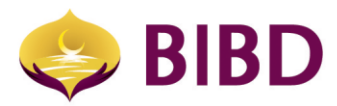

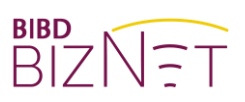

# ACCOUNT SERVICES

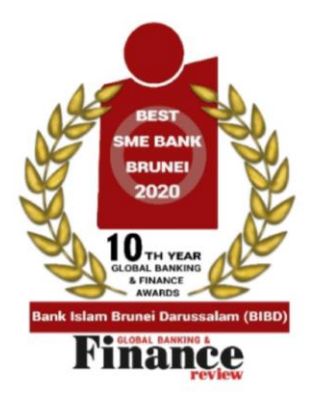

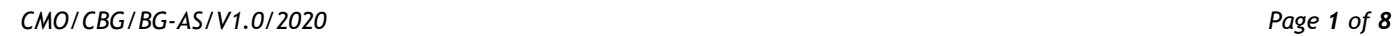

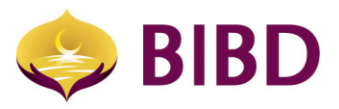

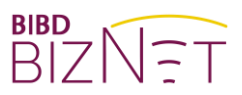

# **DISCLAIMER**

The material and information contained herein is for general information purposes only. You should not rely upon the material or information on the website or any other material as a basis for making any business, legal or any other decisions. Whilst we endeavour to keep the information up to date and correct, we make no representation or warranties of any kind, express or implied about the completeness, accuracy, reliability, suitability or availability with respect to the website or material or the information, products and services or related graphics contained on the website or material for any purpose.

Bank Islam Brunei Darussalam Berhad Lot 159 Jalan Pemancha P.O.Box 1012 Bandar Seri Begawan BS8672 Negara Brunei Darussalam

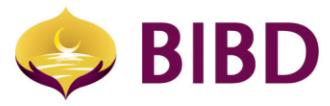

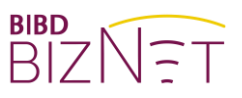

### **ACCOUNT SERVICES**

The account services provide 3 main functions:

- 1) Account summary
- 2) File repository
- 3) e-Statement view

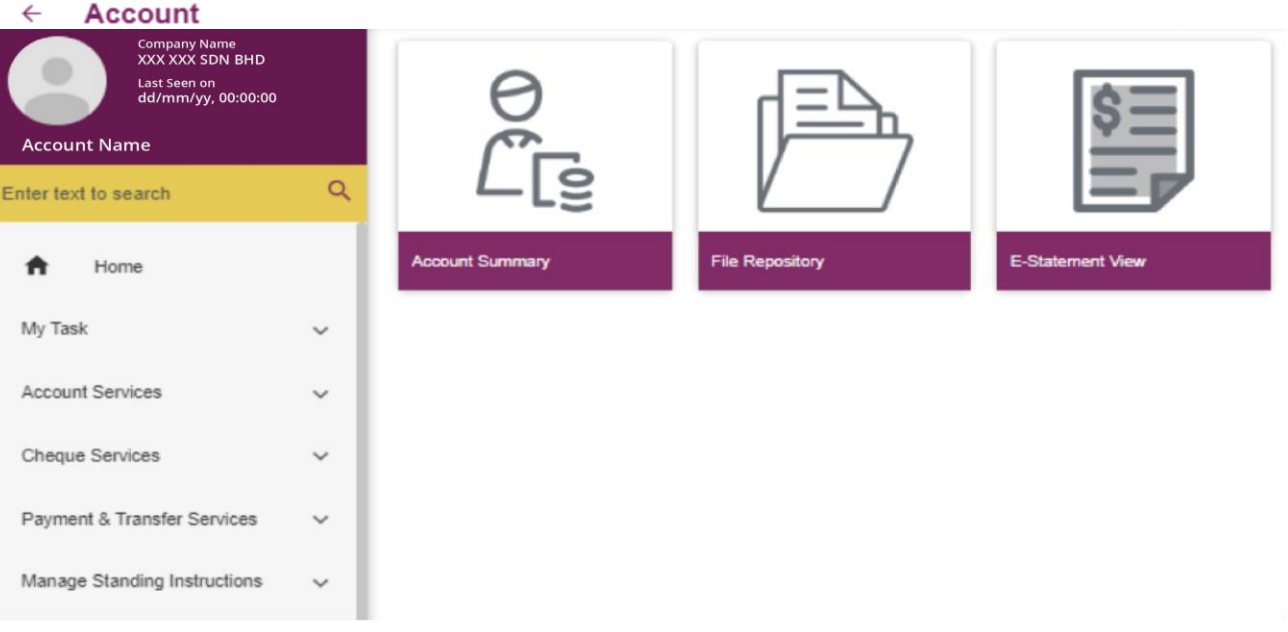

#### 1) Account summary

a) Enables the user to view the overall summary of the entire/authorised accounts of the company. It also allows the user to view transaction history and details of individual account(s). Types of account available are: Current, Investment and Financing Account. Depending on the type of account, there are additional quick functions such as fund transfers, bill payments, interbank fund transfers, top-up, telegraphic transfers, and others.

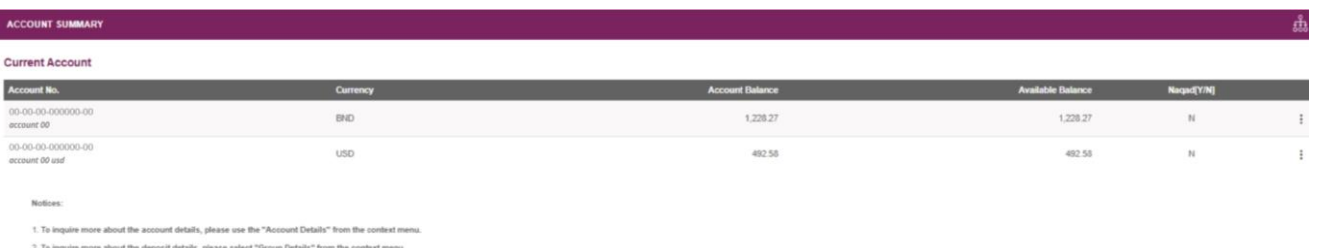

3. To make a payment, please select the appropriate "Payment Services" from the context menu.

4. Account Nickname can be customised by your Corporate Admin 5. To add or remove accounts from Corporate Online, please write to your account Branch with detail

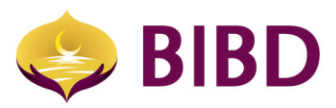

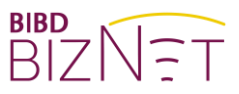

b) Either click on the account number to proceed onto the details of the account or  $\frac{1}{2}$  to expand the available function.

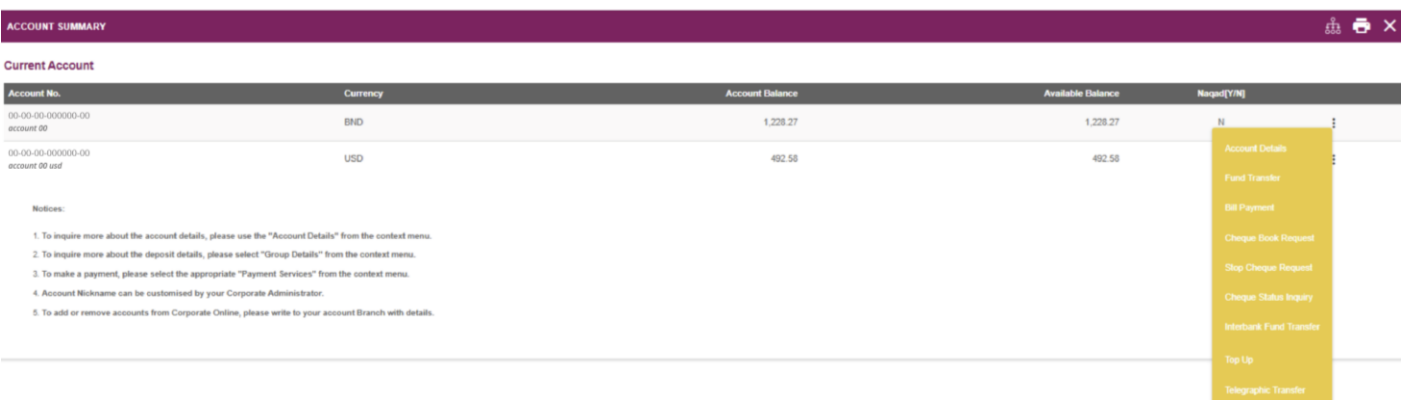

c) On the account detail, the user can also view the type of account, last deposit date, available balance, hold amounts and for the last 5 transactions or 20 days or date range transaction history.

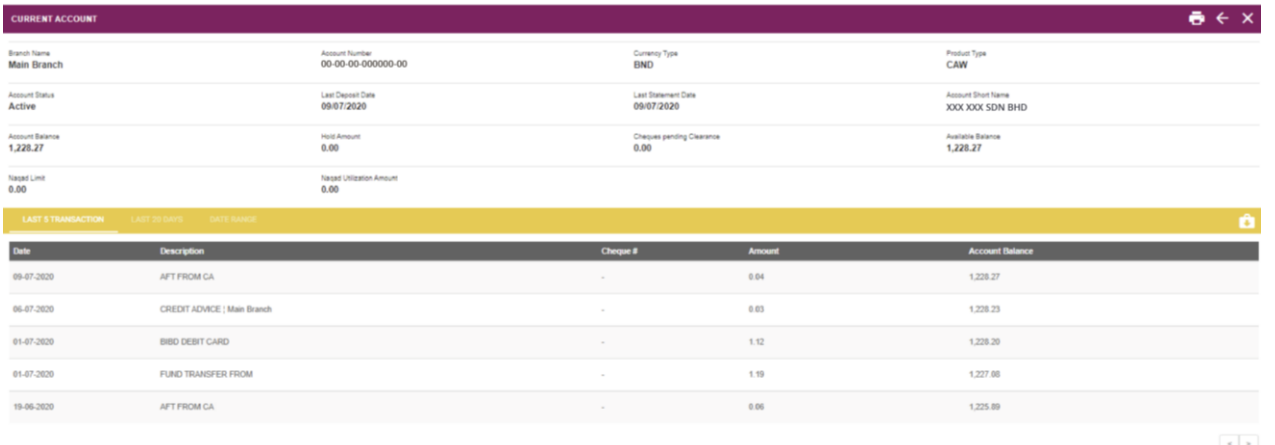

d) Furthermore, you can generate specific statement by clicking the  $\Box$  download button.

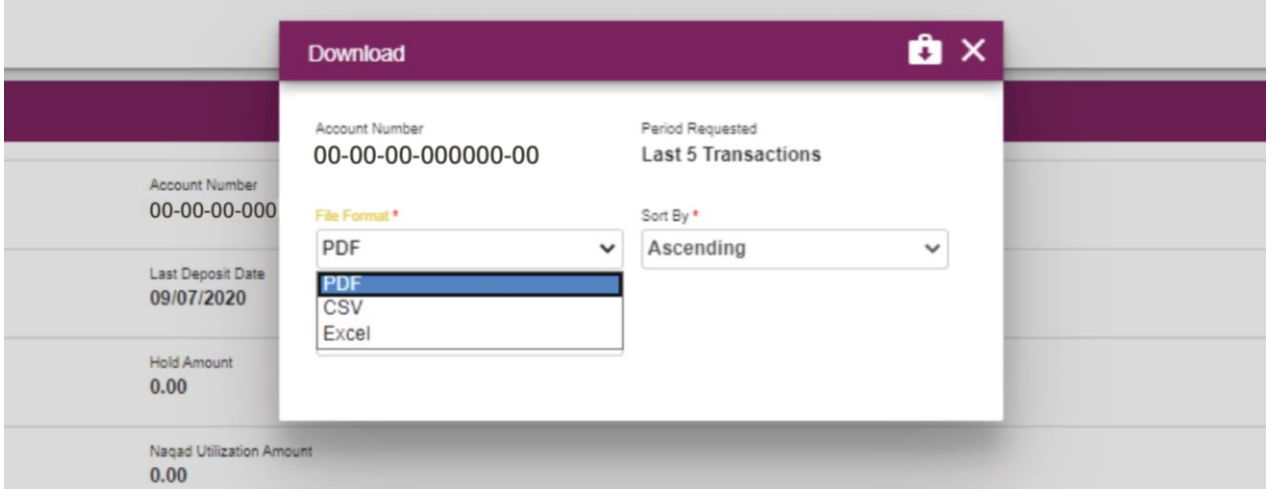

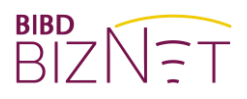

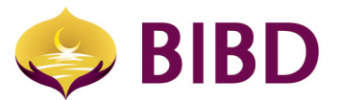

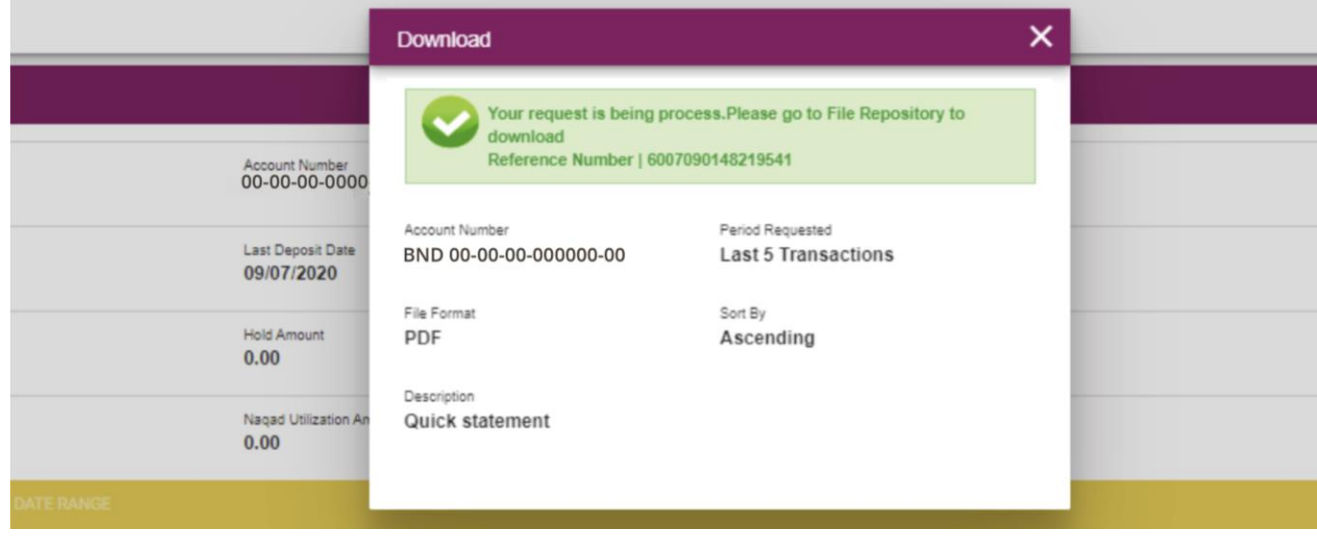

# 2) File repository

a) Any generated statement can be viewed and downloaded from the account summary.

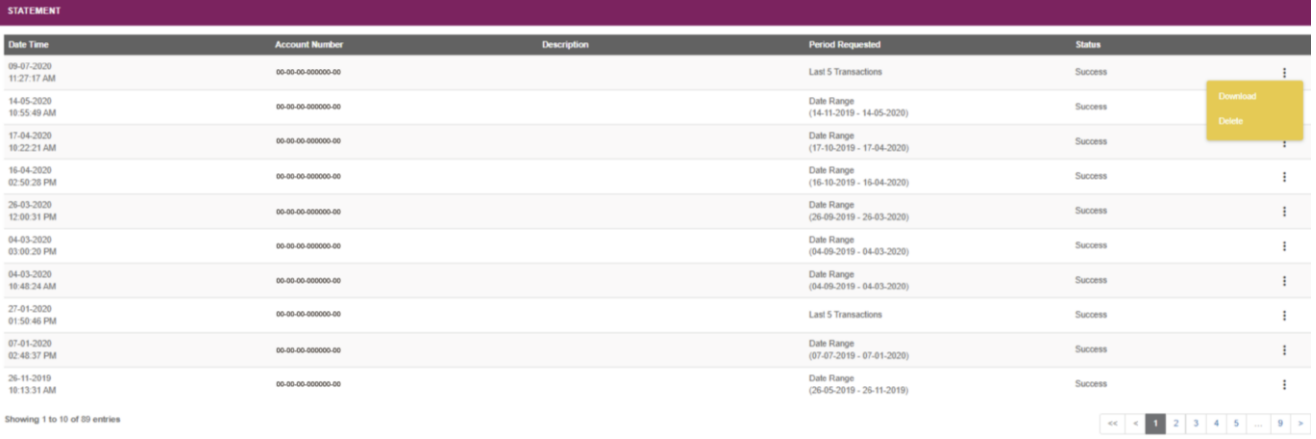

ng 1 to 10 of 89 entries

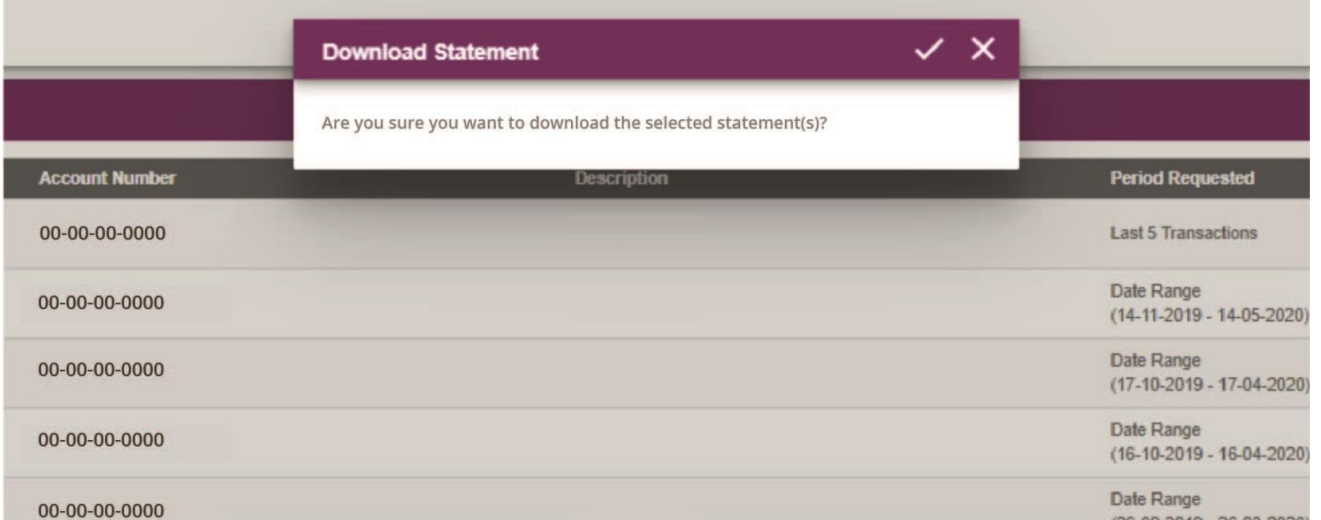

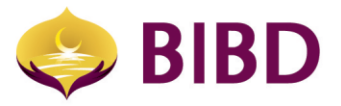

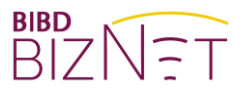

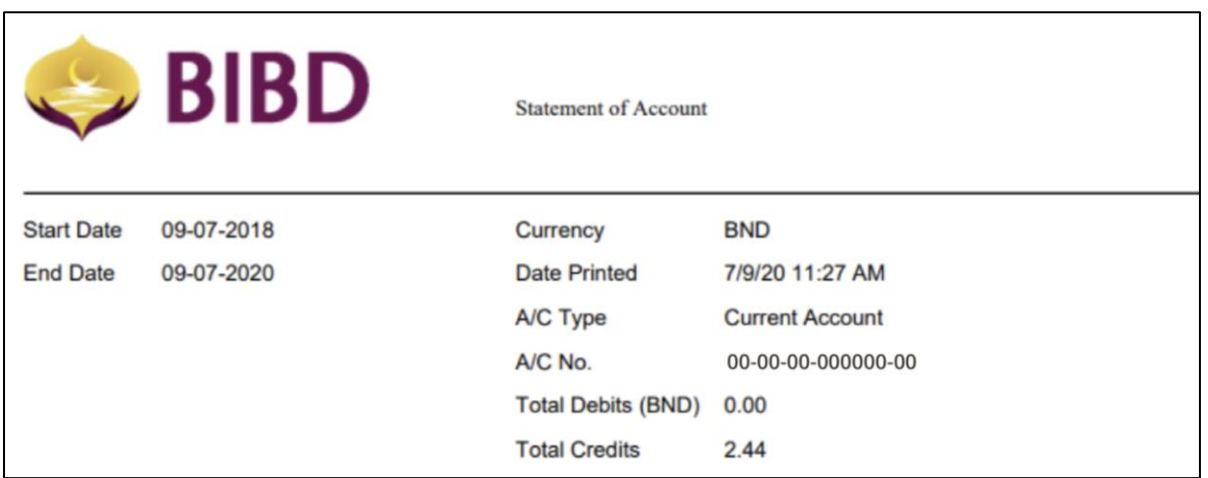

### 3) e-Statement View

a) You can select the account to view e-Statement or download a copy to your own personal computer for safe keeping. There are filters by account numbers and month of the e-Statement.

*Note: If you are not able to view any e-Statement, it is either your company has not enrolled for e-Statement, or you are not authorised to access the account. Let's 'Go Green' and save the trees by getting your monthly statement in digital format.*

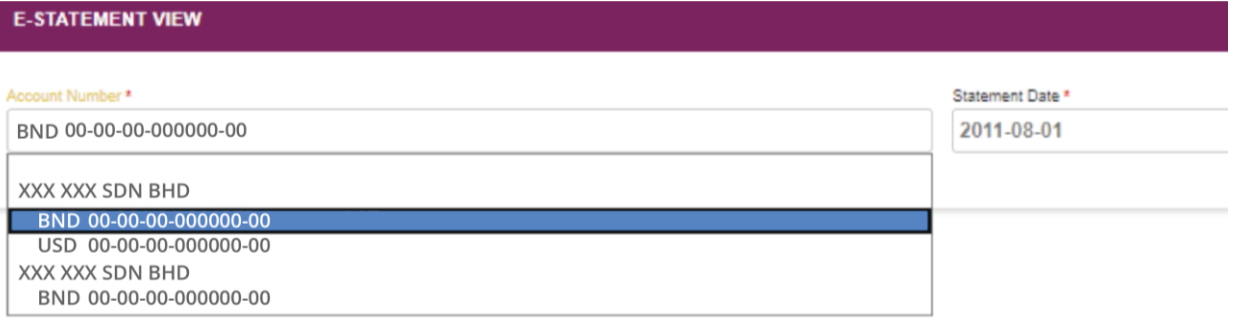

b) Your company administrator can perform self-enrollment by going to "e-Statement Services" menu (available to company administer role only)

#### **E-Statement Services**  $\leftarrow$

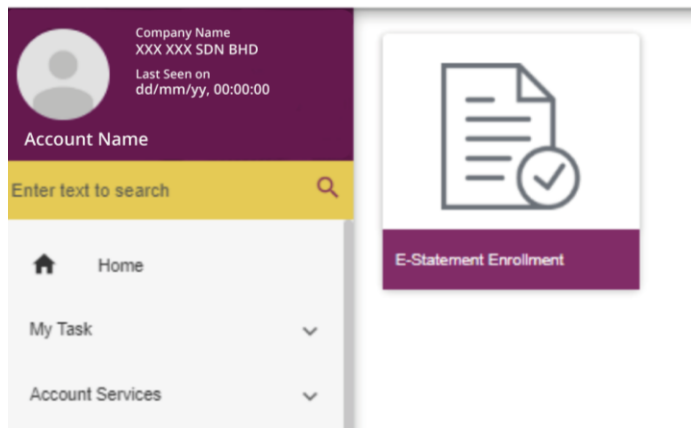

*CMO/CBG/BG-AS/V1.0/2020 Page 6 of 8*

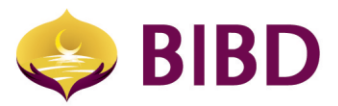

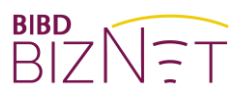

c) Click on the edit icon  $\overrightarrow{a}$  and selection account that you prefer to receive e-Statement.

Note: e-Statement only available on your next statement date cycle. Once e-Statement is selected, the hard copy statement will be suppressed.

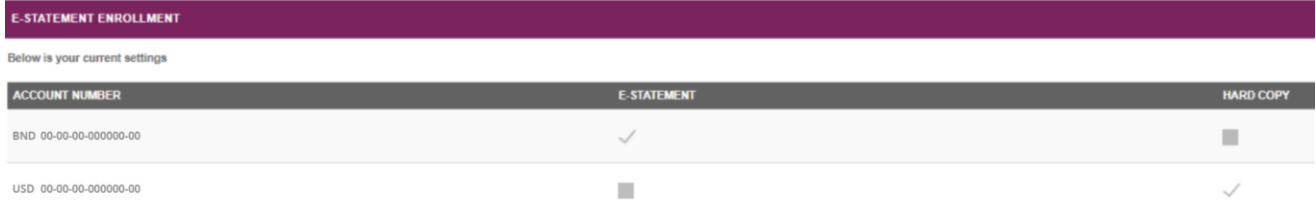

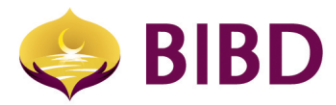

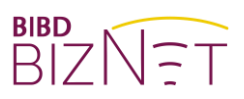

Bruneian at Heart

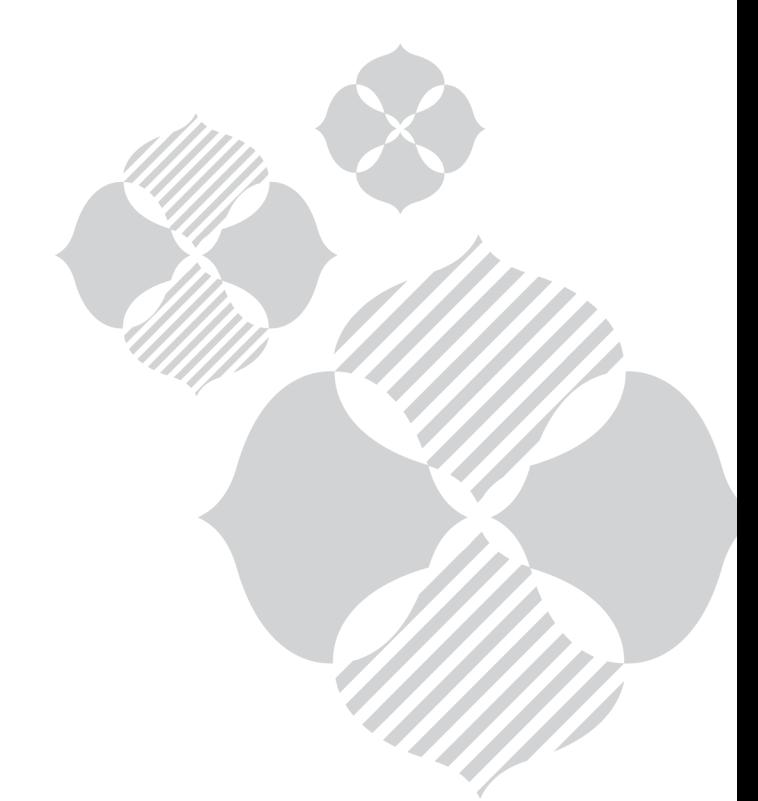